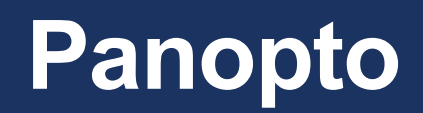

Uploading Video or Audio Files Guide

## **Contents**

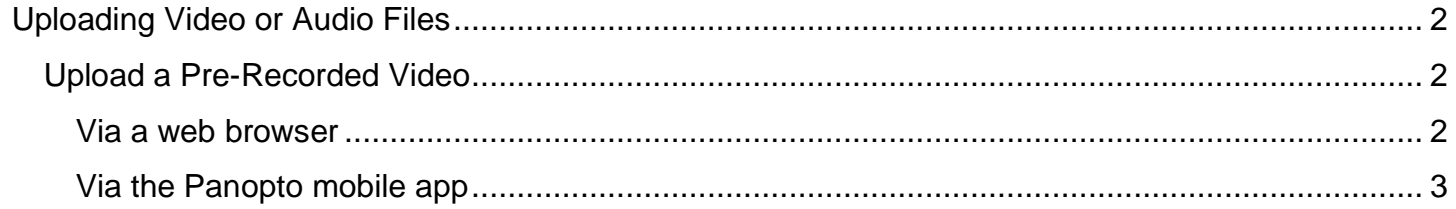

## <span id="page-2-0"></span>**Uploading Video or Audio Files**

Panopto can be used to upload video or audio files that are saved on your device. If you have a video or audio file which has been saved by computer software, a video camera or audio recorder you can upload it directly to a Panopto folder. Panopto is compatible with many different video and audio file formats.

## <span id="page-2-1"></span>**Upload a Pre-Recorded Video**

If you have pre-recorded your video or audio on a PC, Mac, video camera, audio recorder or mobile device you can **upload it to Panopto** via your Blackboard course. This can be done **straight from the web browser** on your desktop, laptop or mobile device.

If your recording is stored on a **video camera or audio recorder** you will need to insert the **removeable storage** (e.g. SD card) into a card reader or connect the device directly to your PC or Mac via USB.

<span id="page-2-2"></span>*Via a web browser*

Panopto has a **web interface** for viewing and uploading recordings.

- Open the web browser (Google Chrome is preferred) on your device
- Login to Blackboard and go to the relevant course
- Click the **'Recorded Content'** link (or equivalent link setup by your tutor)
	- o *For Blackboard Original courses – Home Hub > Module Information and Support*
	- o *For Blackboard Ultra courses – Important Links and Information*
- Within the Panopto Content window, click the **'Create'** button and choose **'Upload media'**

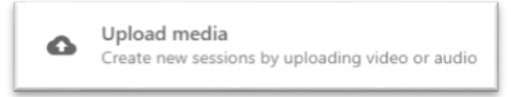

- Click the **'video or audio files'** box
- Locate and select the file **stored on your device** to upload it

## <span id="page-3-0"></span>*Via the Panopto mobile app*

Panopto has a dedicated **mobile app** that can be used to view and upload recordings. Video or audio files stored on your mobile device can be uploaded directly to a Panopto folder.

- **•** Install the **Panopto app** from your mobile device's app store
- Open the **Panopto app** on your mobile device and **sign in**
- Tap the **'Browse' button** and navigate to the relevant module code

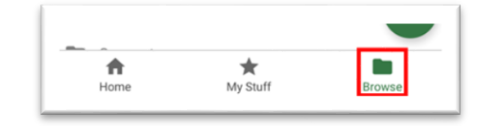

Tap the **'+' icon** and choose **'Upload media'**

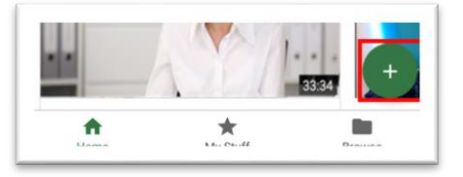

Locate and select the file **stored on your device** to upload it